## **TUTORIAL: How to access UF Plaza Account from Home:**

*Plaza is a CIRCA server meant for personal web pages, and that space also is free. For project 2, you will upload your website to your plaza account.*

- 1.) Download an FTP client share program. I suggest downloading FileZilla- a free ftp solution<http://filezilla-project.org/>
- 2.) After downloading the software, open up the program and go to FILE(on the top menu bar), and select SITE MANAGER(control S)

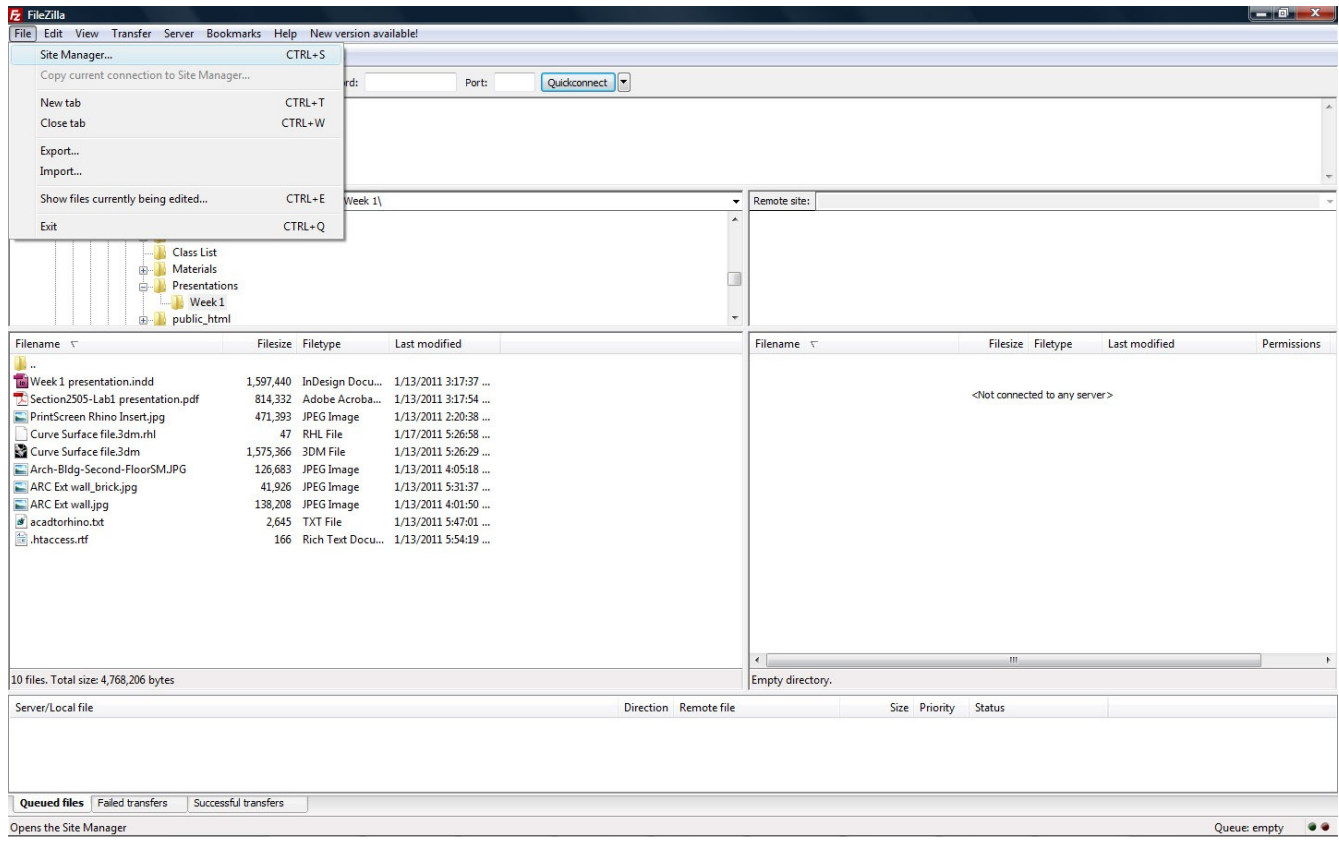

- 3.) Create a new site called PLAZA SITE and input the following information & SAVE
	- 1. host: plaza.ufl.edu
	- 2. Servertype: FTP
	- 3. logintype: normal
	- 4. user: your Gatorlink name
	- 5. password: your Gatorlink password

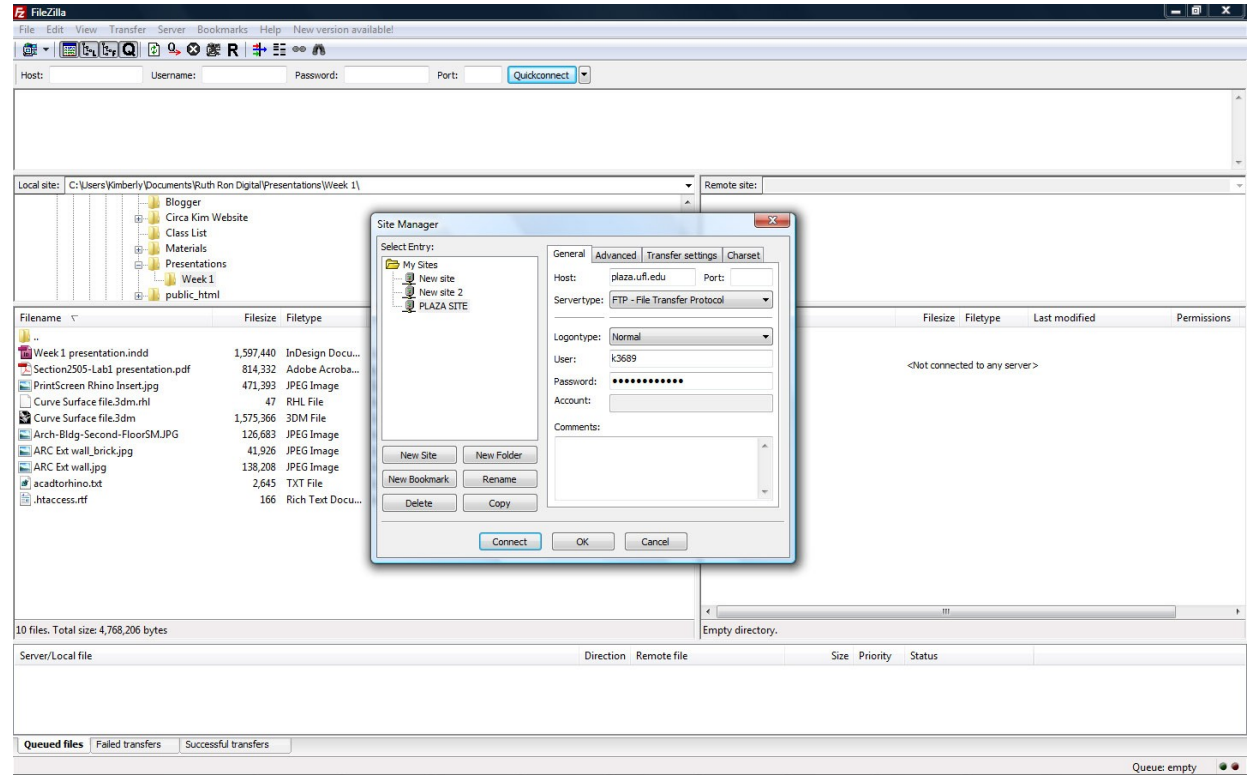

4.) Now connect to the site after the information is saved, and you can drag and drop items from your computer, the lab computer to the plaza space. There is a 20 MB limit on your account, so be aware of your file sizes. You can use your 20 MB Plaza account for now, but it is best to always auto-save to your USB drive in the lab(Rhino>Properties >Autosave), and then place a backup on your external hard drive (at home) at least every week. Small flash USB drive 4 GB-10 GB (cost ~ \$10 online). If you don't already have one, I suggest you buy a large external hard drive (500 GB- 1 TB / cost ~\$85). [You don't necessarily want to bring your large external hard drive with you all the time because it could be damaged by walking/riding bike/etc]

 $5.)$ 

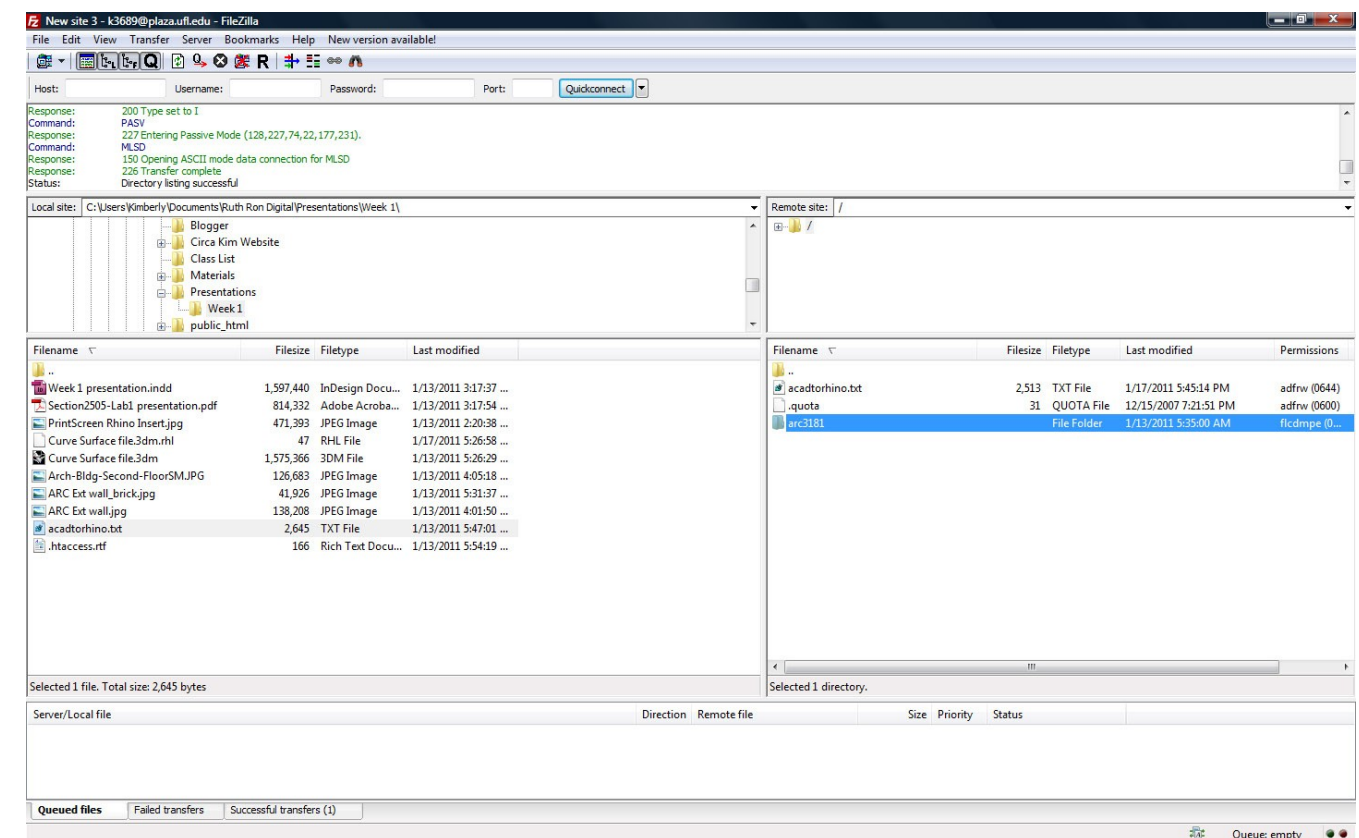

6.) For creating websites on your plaza account: If you go to the Gatorlink home page, select "Modify," and select "Web space" you can make your Plaza account. This web space does not need a publichtml directory. For a Plaza account, the address for viewing the page is http://plaza.ufl.edu/<username>/page.htm or To publish to your Plaza webspace, you will use the address ftp://plaza.ufl.edu/<username>